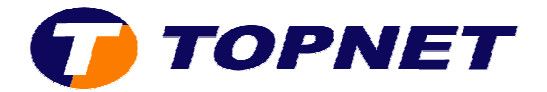

## **Ouvertures des ports sur le TG585 V7**

## **A. Ouverture des ports d'un logiciel préconfiguré préconfiguré :**

1) Lancer une page Internet et saisir dans la barre d'adresse 192.168.1.254

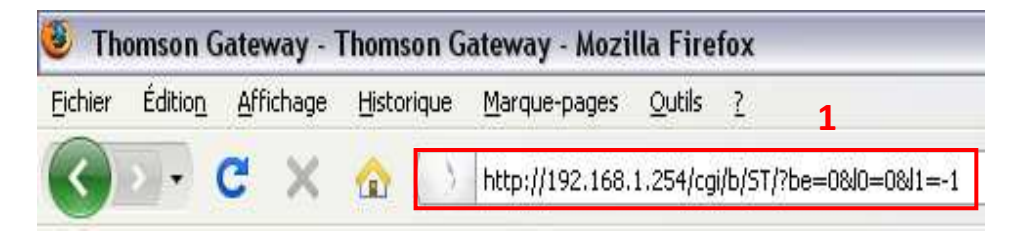

2) Passer sur « **Boîte à outils** » dans le menu à gauche puis cliquer sur « **Partage des jeux et des applications** ».

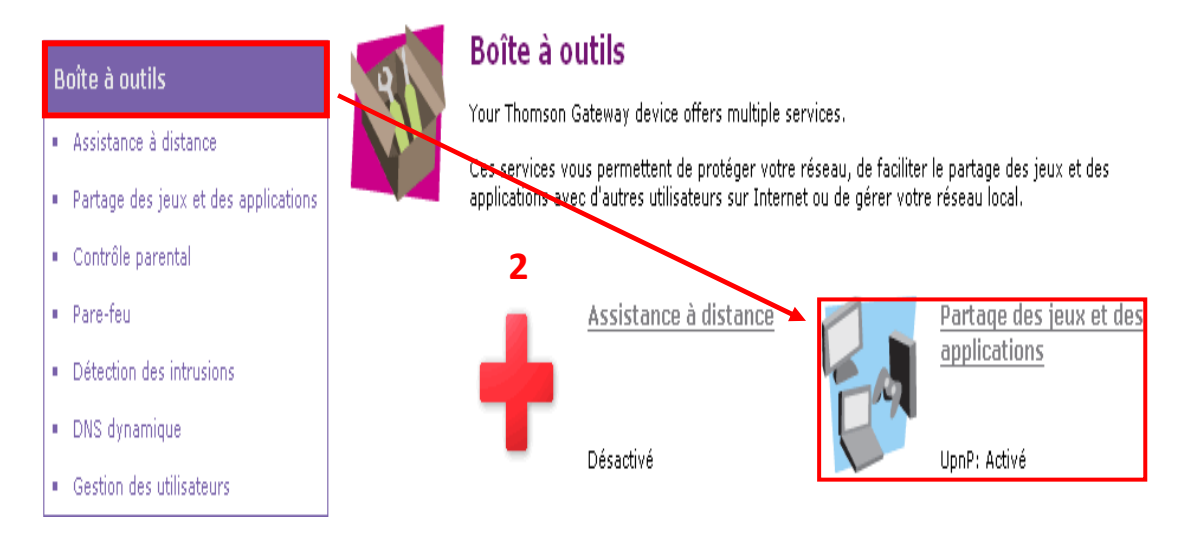

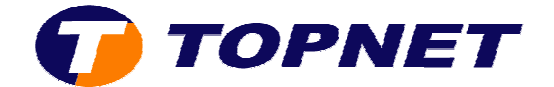

3) Cliquer sur « **Configurer** » en haut à droite.

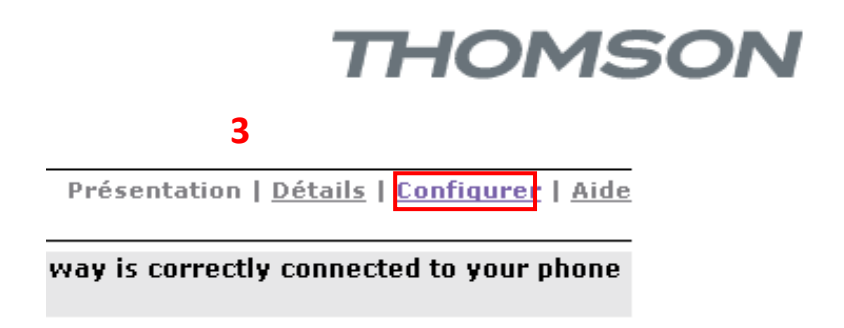

4) Dans la liste, choisir le logiciel ou l'application voulue.

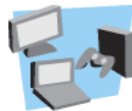

## Partage des jeux et des applications

This page summarizes the games and applications defined on your Thomson Gateway. Each game or<br>application can be assigned to a device on your local network.

Universal Plug and Play

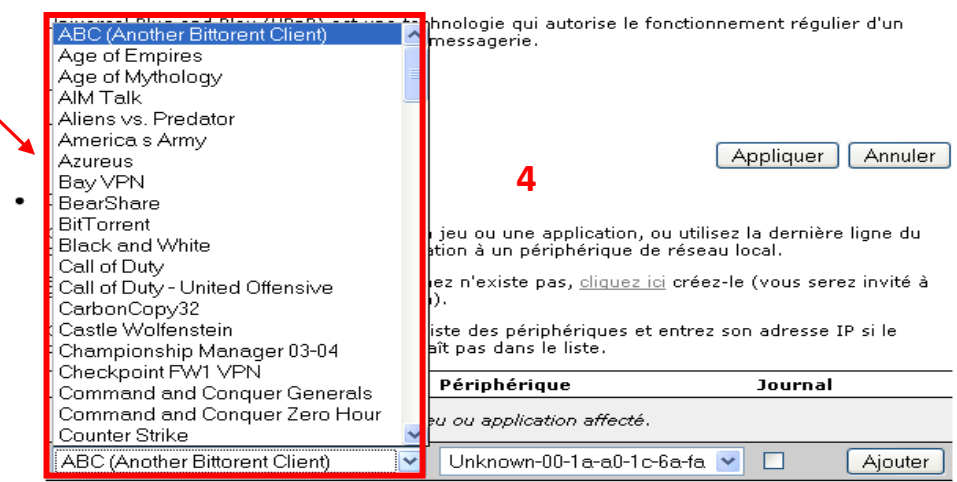

5) Cocher la case pour activer le port puis cliquer sur « **Ajouter** ». ».

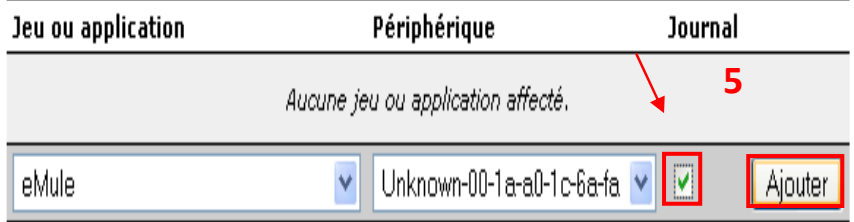

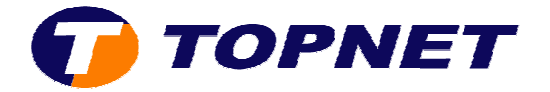

6) Le port est activé et l'application fonctionne correctement.

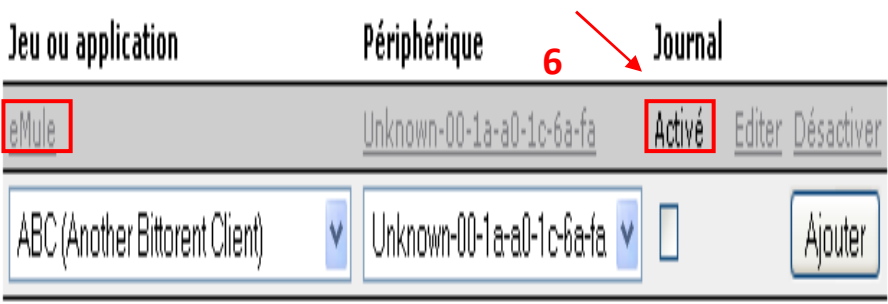

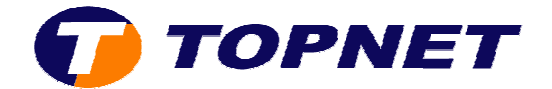

- **B. Ouverture des ports manuelle :**
- 1) Lancer une page Internet et saisir dans la barre d'adresse 192.168.1.254 192.168.1.254 :

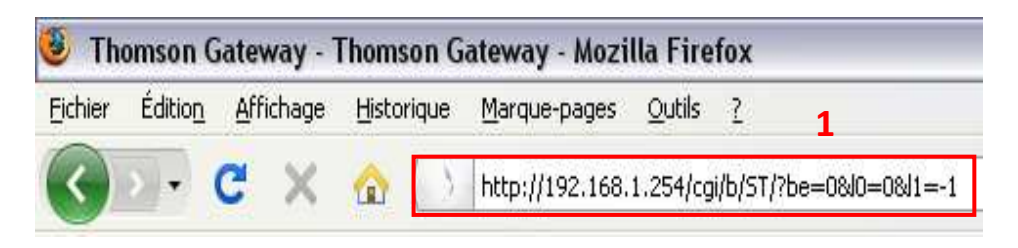

2) Passer sur « **Boîte à outils** » dans le menu à gauche puis cliquer sur « **Partage des jeux et des applications** ».

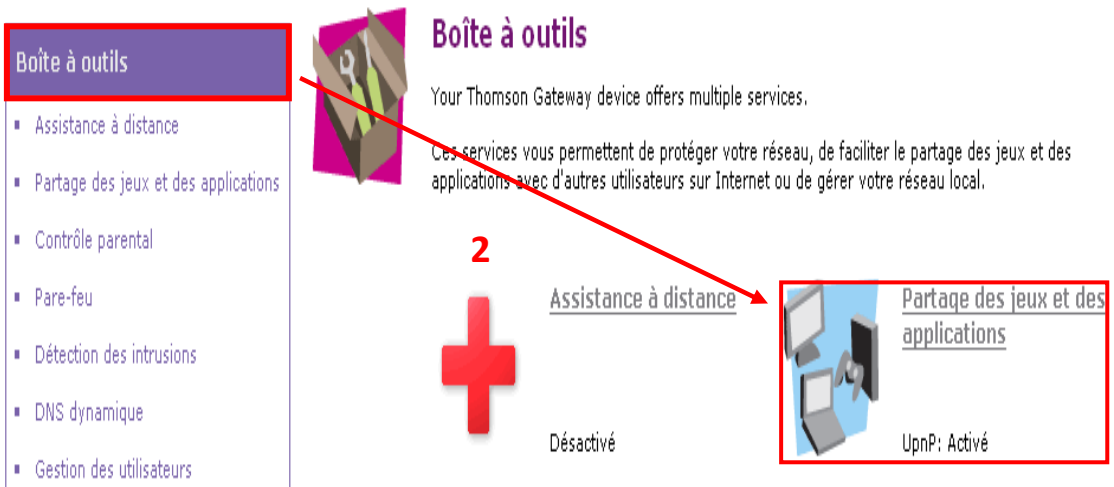

3) Cliquer sur « **Configurer** » en haut à droite.

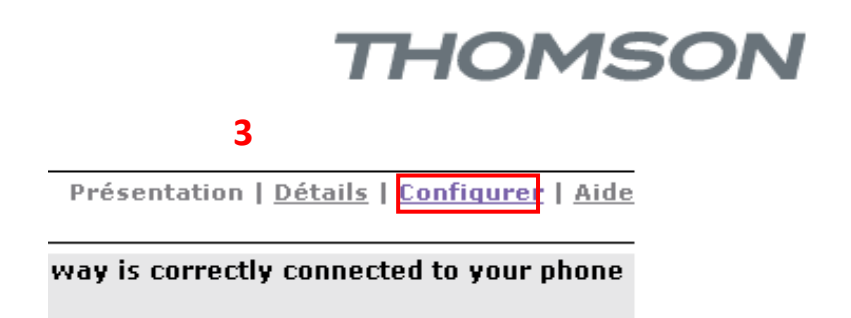

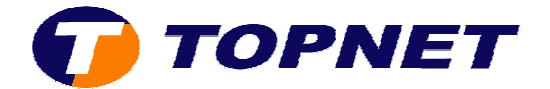

4) Cliquer sur « **Créer un jeu ou une application** ».

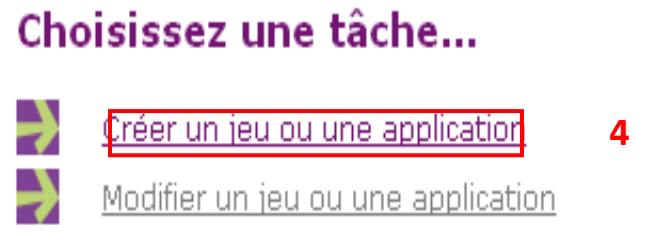

5) Saisir le **Nom** de l'application, cocher « **Entrée manuelle des ports Maps** » puis cliquer sur « **Suivant** ».

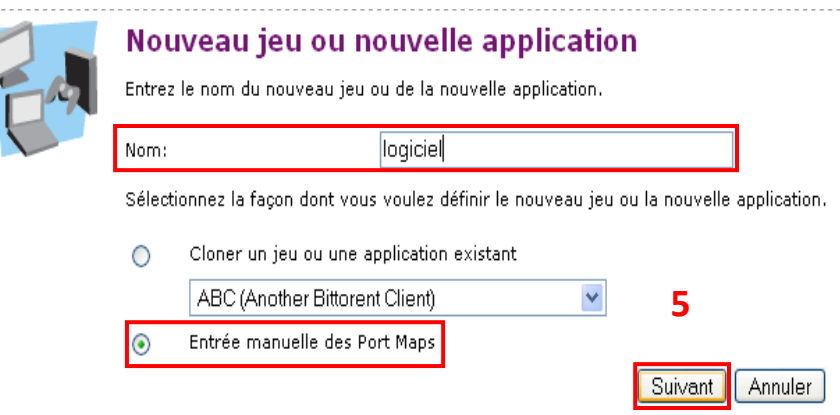

6) Entrer les paramètres du logiciel à savoir les numéros des ports puis cliquer sur « **Ajouter** ».

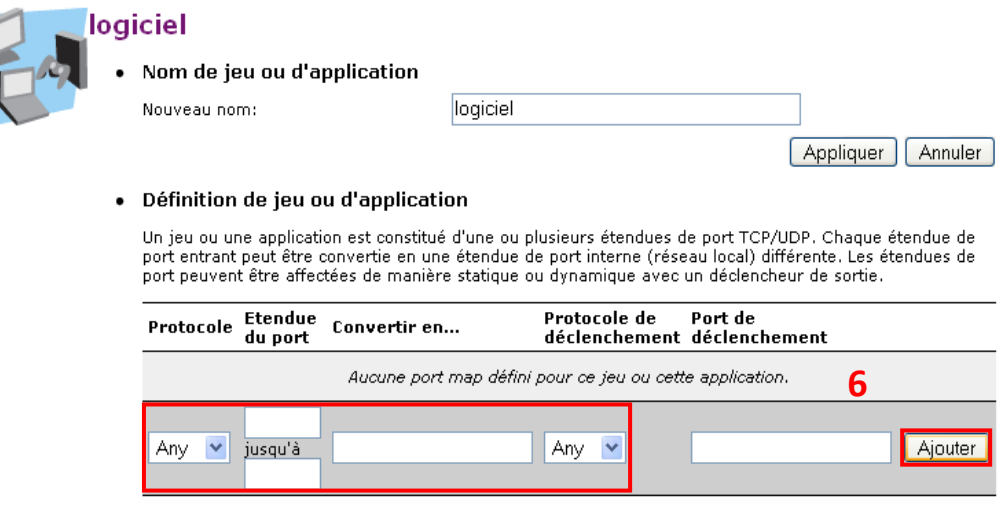

ľ

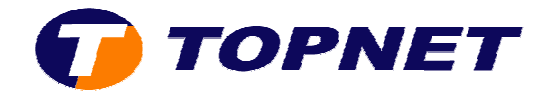

7) L'application est créée avec succès.

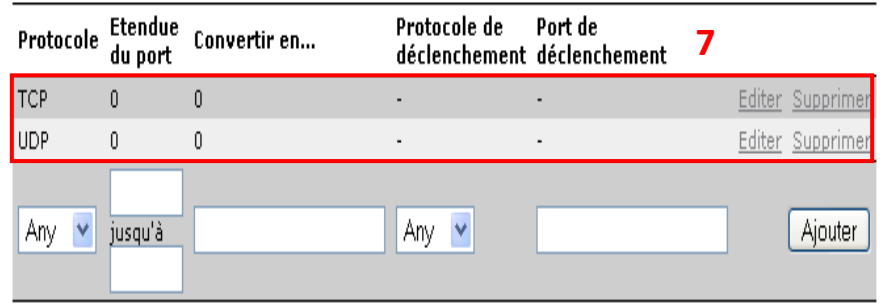

8) Cliquer en bas de la page sur « **Affecter un jeu ou une application à un périphérique réseau local** ».

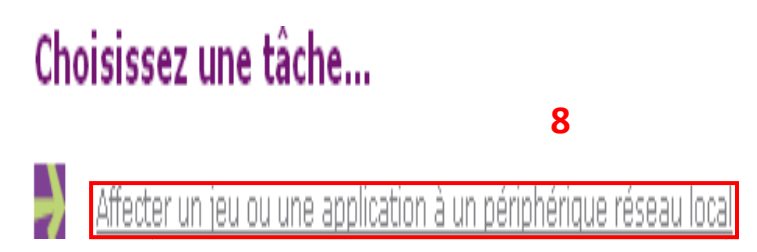

9) Sélectionner dans la liste l'application que vous avez créé.

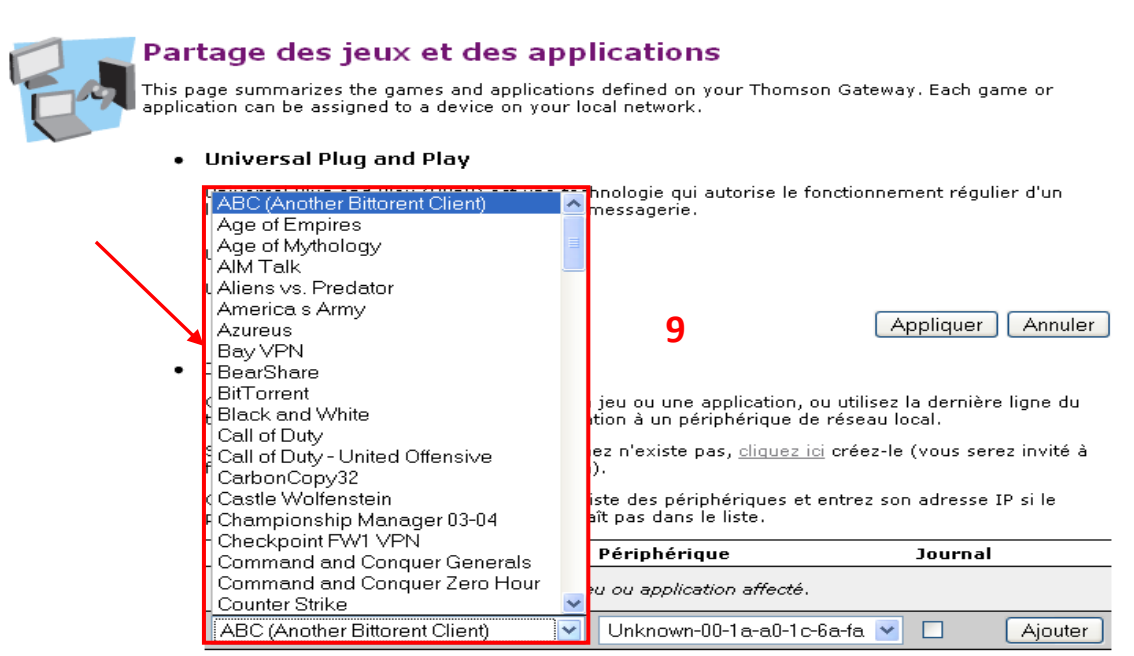

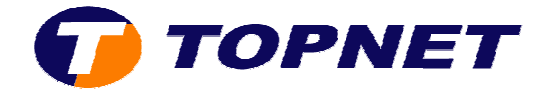

10)Cocher la case « **Journal** » puis cliquer sur « **Ajouter** ».

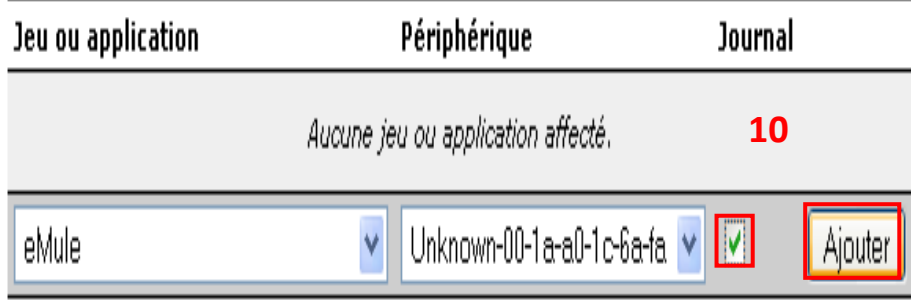